ASML Job Set-up procedure:

The ASML job files are complex and have a significant number of features not available on the GCA steppers. The procedure for setting up jobs is therefore more complex. The following guide will help you to set up programs for full 4" wafers and for piece parts (anything smaller than a 4" wafer) mounted to 4" wafer carriers. A separate procedure is written for executing jobs for wafers and/or piece parts on wafers.

Jobs contain all cell layout, process, and mask image information to run your full process. All user created jobs will be saved as UserLastname\_Userjobname\_Rev# in your user group directory. Layer 0 is set aside for system alignment mark exposure onto your wafer. These marks, called PM marks, are used for pre-alignment of the wafer and possibly for main alignment depending on how the rest of the layers are set up. In general, you do not need to have alignment marks of any kind in your actual die patterns as the system contains a mask with pre-defined marks that can be placed on your sample for alignment. 2 marks are all that is needed for layer to layer alignment. Whenever test or numbers are entered into a job screen, you must hit enter for the change to be made and usually you also need to press an apply button to save the change.

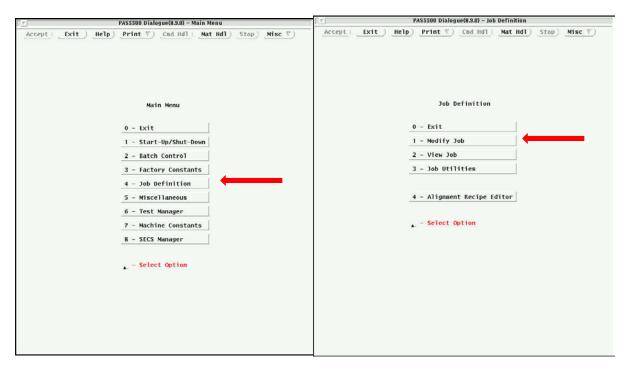

Main System Menu

Job Definition Menu

For the job set-up, press the Job Definition button in the main menu list.

From the Job definition menu, press the **Modify Job** button.

In the modify job screen, put in the Job Name and press enter. (If you are modifying a job, press the select button and find your job in the file system.) Machine configuration and Wafer Layout information will automatically appear. You can add a job comment at the bottom.

Press Accept button at top when done. This takes you to the Job Contents Screen.

| PAS5500 Dialogue(8.9.0) - Job Definition                                                                 | PAS5500 Dialogue(8.9.0) - Job Definition                            |
|----------------------------------------------------------------------------------------------------|---------------------------------------------------------------------|
| Accept) Cancel) Help) Print T) Cod Hdl   Mat Hdl Stop) Misc T)                                           | Accept   Exit ) Help) (Print ♥) (Cnd Hdl   Mat Hdl) (Stop) (Misc ♥) |
| Modify Job                                                                                               |                                                                     |
| Job Name : Carrier_Wafer                                                                                 |                                                                     |
| Machine Configuration<br>Machine Type : /300 - 78-Lens<br>Lens Reduction : 4x<br>Reticle Size [inch] : 6 | Job Contents                                                        |
| Wafer Layout<br>Type : SEMI                                                                              | 0 - Exit                                                            |
| Dianeter : 4 inch - 100.0 mm<br>Notch : N                                                                | 1 - Wafer Layout                                                    |
| Flat-Edge Length : 32.5000                                                                               | 2 - Layer Layout                                                    |
| Connent :                                                                                                | 3 - View Job                                                        |
|                                                                                                    | 🔔 - Select Option                                                   |
|                                                                                                    |                                                                     |
|                                                                                                    |                                                                     |
|                                                                                                    |                                                                     |
|                                                                                                    |                                                                     |
|                                                                                                    |                                                                     |
|                                                                                                    |                                                                     |
|                                                                                                    |                                                                     |
|                                                                                                    |                                                                     |
| Specify the name of a job file to create or modify.                                                      |                                                                     |
|                                                                                                    |                                                                     |

# Modify Job Screen

## **Job Contents Screen**

Press the **Wafer Layout** button. You will see the wafer layout screen and a carrier graphics window appear.

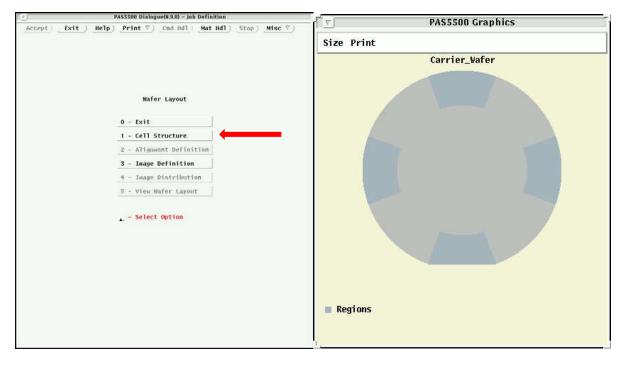

Wafer Layout Screen

### **Carrier Graphics Window**

Choose **Cell Structure** from the wafer layout menu to get to the cell structure screen. A cell is defined the same as the step size for the wafer stepper.

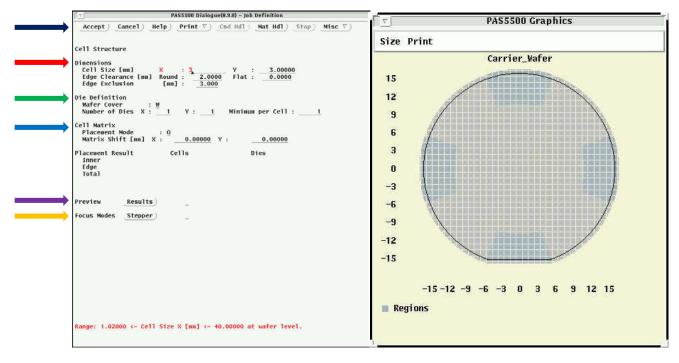

**Cell Structure Screen** 

**Carrier Graphics Window showing Cell Matrix** 

**Dimensions:** Enter the cell (step) size for x and y, in mm. (3mm x 3mm is selected for this example) Keep edge clearance at default values. Edge exclusion can be increased for 3 inch or 2 inch wafers to allow for auto-filling of exposures to the wafer edges.

**Die Definition:** If you want partial shots to be exposed, you can specify more than one die per cell. The system will know to shoot cells where dice (but only partial cells) are present near the edges of the wafer. For smaller and odd-shaped piece parts, leave number of dies at 1.

**Cell Matrix:** Use this to shift the die matrix to do optimum filling. If O is selected, the operator enters a matrix shift value in mm. There is an auto function option that tells the computer to do this for you (only for round wafers). This option will rarely be used, except of larger wafers.

Press Preview Results button to update carrier graphics window with the cell matrix

Select Focus Modes Stepper button to see the focus height/tilt control modes for all dice. Note, for small piece parts, height and tilt control will not be possible, but only height control. (no cell leveling).

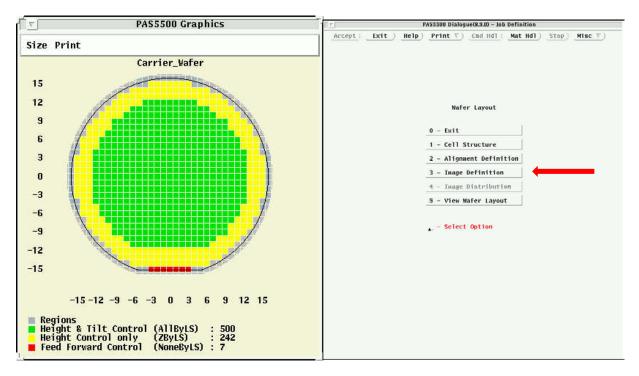

Press Accept at top when done to return to wafer layout screen.

**Focus Control Modes on wafer** 

# Wafer Layout Screen (2)

Choose Image Definition from the menu to get to the image definition screen. In this screen, you will enter information about where and how large the different exposure patterns (images) are on the mask. You can define values at wafer scale or mask scale.

First, name the image ID. Numbers are fine, Names are fine.

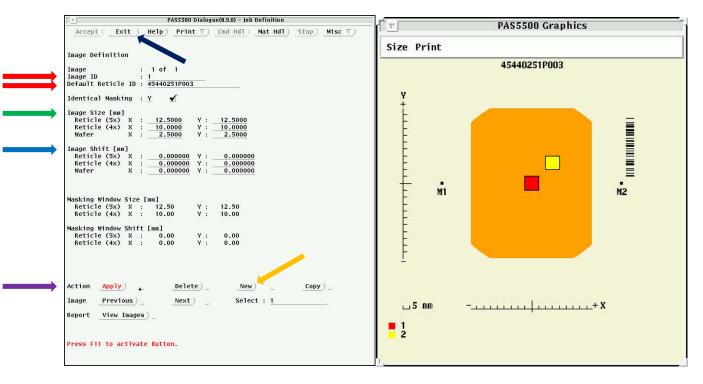

### **Image Definition Screen**

## **Reticle (Image) Layout**

Next, **Input a default reticle ID**. Press enter after typing. This is on the barcode on your mask. The mask maker, Toppan, can put this barcode on the mask. You specify the string to them.

Next, **specify an image size** (wafer scale or reticle scale). This will set the blade window size for blanking off parts of the mask not desired in the exposure. This should be slightly larger than your cell size (wafer scale) if you are using dark field masks, or smaller than the cell size if you have light field masks (smaller because of the imprecision of the blade to cut off light).

Next, **specify an image shift** (wafer scale or reticle scale) if the area on the mask is off-center. This is how to have multiple layers on the same mask for different process steps.

Press Apply when done, a window showing the reticle layout with color coded Image IDs will appear.

To add another image, press New, define all parameters for this image, Apply again.

The reticle layout window shown above is defined for 2, 2.5mm square images (wafer scale) separated by 5mm in x and y (wafer scale)

Select **Exit** on top button row when done. This takes you back to the Wafer Layout Menu.

Select Image Distribution. In this section you will choose which cells to expose for each image defined in the image definition section. See Image Distribution Page below

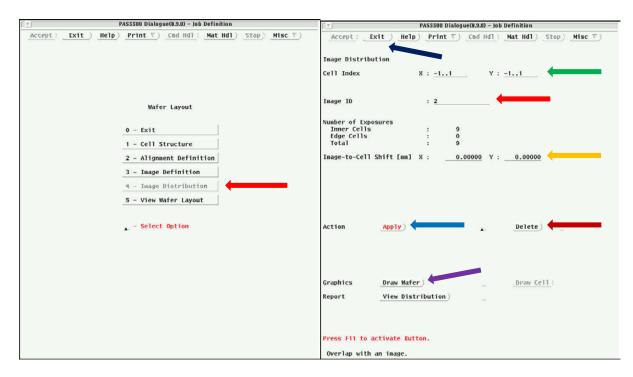

## Wafer Layout Screen (2)

#### **Image Distribution**

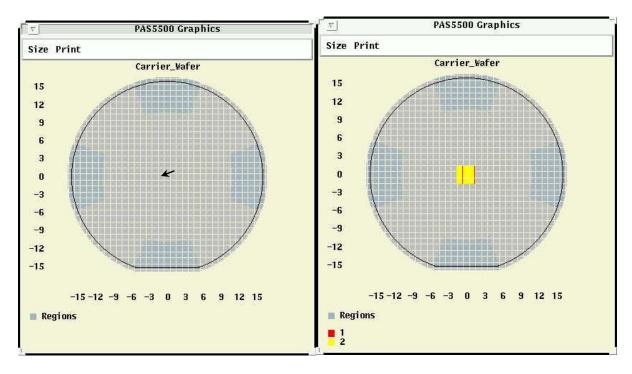

**Carrier Graphics** - Cursor pointing at 0,0.

Carrier Graphics - Cells to be exposed.

Image ID: Select the image ID you wish to distribute on the wafer.

Press the Draw Wafer button to display the carrier graphics screen.

You can select cells to expose in two ways:

- 1. **Cell Index:** Enter the cell number, where x=0,y=0 is the center cell, press **apply**. Enter a range of cells (with format -3..3), press **apply**.
- 2. Use mouse to select cells on carrier graphics screen. Pressing same cell again removes the selection. Press apply button.

As you apply the cells, they show up on the carrier with the color assigned to the particular image selected.

For each exposed cell, you can also specify an **image shift** relative to the cell outline. If you put in a number, remember to hit apply to make it active. This will usually be zero.

You can also delete an image cell by selecting the cell as shown above and pressing the **delete** button.

The picture below shows a 3 x 3 matrix of cells with two images (1 and 2) set to be exposed in each cell.

Select **Exit** on top button row when done. This takes you back to the Wafer Layout Menu.

\*\*\*Compatibility Mode: to rotate wafer.

Select Alignment Definition from the menu. This takes you to the Alignment Definition Menu.

| Accept: Exit Help Print V Cnd Hdl; Mat Hdl Stop Misc V   Accept: Exit Help Print V Cnd Hdl; Mat Hdl Stop Misc |
|----------------------------------------------------------------------------------------------------|
| Mafer Layout Alignment Definition                                                                             |
| 0 - Exit                                                                                                    |
| 1 - Cell Structure 1 - Compatibility Mode                                                                     |
| 2 - Alignment Definition                                                                                      |
| 3 - Image Definition 3 - Alignment Strategy                                                                   |
| 4 - Image Distribution 4 - Mark Clearout                                                                      |
| 5 - View Mafer Layout 5 - View Alignment Definition                                                           |
| Select Option                                                                                                 |
|                                                                                                    |
|                                                                                                    |
|                                                                                                    |
|                                                                                                    |
|                                                                                                    |
|                                                                                                    |
|                                                                                                    |

Wafer Layout Screen

# **Alignment Definition Screen**

From the Alignment Definition menu, select **Optical and Global Alignment**. In this section, you will define where alignment marks will be placed on the carrier and/or your wafer. Carrier wafers will always have 4 PM marks placed symmetrically at 43mm from wafer center. The PM marks are on a reticle always installed in the system and the machine knows where they are. You do not need to put

alignment marks on your mask layers. These are exposed and etched into the carrier during a level 0 exposure step. These marks will be used for alignment of the carrier to the system and your piece for first layer exposure. Another set of PM alignment marks will be exposed on to your piece during the first layer exposure. This second set of marks is used to align subsequent layers to your first layer. Alignment accuracy is better than 50nm, in general, for this system. For alignment to work with pieces you must have pieces larger than 12mm per side (1/4 of 2" wafers are OK) and must be able to place you piece on the carrier to within +/- 40um of the original placement for the first layer exposure if you will be doing layer to layer alignment. Techniques for this will be discussed in the piece mounting document.

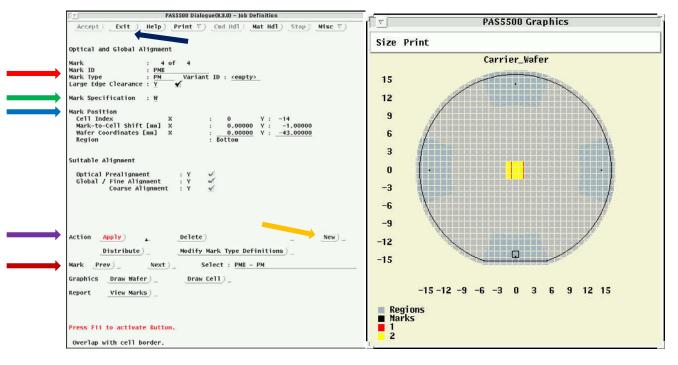

### **Optical Global Align Screen**

#### **Wafer Graphics**

Defining the Carrier wafer marks (or marks for full 4" wafers). The 4 marks must appear in the darker gray areas as shown on the wafer graphics screen.

Mark ID and Type: Enter PML for the left mark and select PM for mark type. Use Large Edge Clearance.

**Mark Specification:** Choose W to select the mark position in mm from center on the wafer. Choose C to specify the cell index position and offset of the mark relative to cell center. For 4" wafers, you can place the marks right at the cell edge where the dice streets are.

**Mark Position:** If "W" chosen above, put in the wafer coordinates, relative to center, where you want the left mark. For carrier wafers, the mark will always be at 43mm from center (i.e. x=-43, y=0 for the left mark)

Select Apply button to make the mark appear on the graphics screen.

Press the New button to make the next mark. Following the same sequence as above, define PMR, PMT, PMB marks for the Right, Top, and Bottom alignment marks. If you made an error and need to change a mark, use the **Prev and Next** buttons to get to the mark you need to change.

Defining the marks that will be placed on your piece. These marks must be a minimum of 5mm away from the center of the carrier wafer. Using the same procedure as above, define 2 to 4 marks that will appear on your piece. The example below shows 4 piece marks placed 8mm from wafer center.

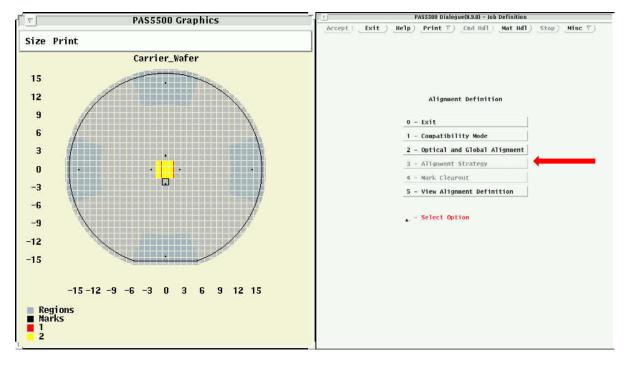

Select Exit on top button row when done. This takes you back to the Alignment Definition Menu.

### **Wafer Graphics**

### **Alignment Definition**

Next, select Alignment Strategy. This is where you will tell the system which alignment marks will be used together for aligning layers. Multiple strategies can be defined to use different sets of marks for different layers. For 4" wafers, you will most likely only use one strategy. For pieces, you will have one strategy for aligning the first layer on your piece to the alignment marks on the carrier wafer, then another strategy for aligning subsequent layers of the piece to itself.

First, Name the **strategy ID** and press the **Apply** button. Wafer alignment method is always TTL. Press **New** to add another alignment strategy and give it a **name** and **apply** as well.

For Piece Alignment, you need to press the Modify Alignment Data Button to open the alignment data screen. Change Minimum Mark Dist Coarse (mm) and Fine (%) to 8.0. Press Accept to return.

Next, press the Marks Selection button to open the mark selection and mark alignment graphics screens so that you can select the marks that will be used for this alignment strategy.

Press Previous or Next to select which strategy you will add or delete marks from

Enter the Mark ID by name (you can use wildcards, for instance you can type P\* to select all mark IDs starting with P) or click on the alignment marks you wish to add to the strategy (in the upper graphics screen) Leave the <All> selected for Mark type.

|               | T PAS5500 Dialogue(8.9.0) - Job Definition                                                  | PASS500 Dialogue(8.9.0) - Job Definition                                                                                                    |  |
|---------------|---------------------------------------------------------------------------------------------|----------------------------------------------------------------------------------------------------|--|
|               | Accept   Exit   Help   Print T   Cad Hdl   Mat Hdl   Stop   Misc T                          | Accept   Exit   Help   Print V   Cnd Hdl   Mat Hdl   Stop   Misc V                                                                                                    |  |
|               | Alignment Strategy                                                                          | Mark Selection                                                                                                    |  |
| $\rightarrow$ | Alignment Strategy ID : PIECE2                                                              | Alignment Strategy ID : PIECE2                                                                                                    |  |
|               | Wafer Alignment Method : TTL                                                                | Wafer Alignment Method : TTL                                                                                                    |  |
|               | Marks <u>Selection</u><br>Number of Marks to Align (m) : 0 Number of Marks Required (n) : 2 | Number of Marks<br>Number of Marks to Align (m) : 1 Number of Marks Required (n) : 2<br>of which to Align (mX) : 1 of which required (nX) : 2<br>to Align (mY) : 1 required (nY) : 2 |  |
|               | of which to Alian (mx) : 0 of which required (mx) : 2                                       | Select Mark(s) : GL Prefix : *<br>Basic Mark Type : GAll><br>Variant ID : : GNOR2>                                                                                                   |  |
| $\rightarrow$ | Action Apply . Delete New Copy                                                              | Mark Usage : Global Alignment                                                                                                    |  |
|               | Modify Recipe Selection                                                                     | Mark Preference : Preferred                                                                                                    |  |
|               | Strategy Previous) Next) Select : PIECE2                                                    | Action Add)                                                                                                    |  |
|               | ReportView Alignment Strategy                                                               | single Mark)                                                                                                    |  |
|               |                                                                                             | Strategy Previous) Next Select : PIECE2                                                                                                    |  |
|               |                                                                                             | Report View Alignment Strategy)_                                                                                                    |  |
|               |                                                                                             |                                                                                                    |  |
|               |                                                                                             |                                                                                                    |  |
|               |                                                                                             |                                                                                                    |  |
|               |                                                                                             |                                                                                                    |  |
|               | Press Fil to activate Button.                                                               | Press F11 to activate Button.                                                                                                    |  |
|               |                                                                                             |                                                                                                    |  |

# Alignment Strategy Screen

| PAS5500 Dialogue(8.9.0) - Job Definition                                                         |
|--------------------------------------------------------------------------------------------------|
| Accept) Cancel) Help) Print V) Cad Hdl Mat Hdl) Stop) Misc V)                                    |
| Alignment Data                                                                                   |
| Alignment Strategy ID : PIECE2                                                                   |
| Minimum Mark Distance Coarse [mm] : <u>8.0</u><br>Minimum Mark Distance Fine [%] : <u>8</u>      |
| Mark Validation<br>Maximum delta 8.0-to-8.8 Shift [um] : <u>0.5</u>                              |
| SPM/SSPM/VSPM Mark Scan : S                                                                      |
| SS and S un Error Detection : M                                                                  |
| Mafer Grid Correction : Default<br>Mafer Grid Correction [nn] :<br>Maximum Model Residual [nn] : |
|                                                                                                  |
| Range: 0.000 <= Maximum delta 8.0-to-8.8 Shift [un] <= 0.500                                     |

**Mark Selection Screen** 

Alignment Data Screen

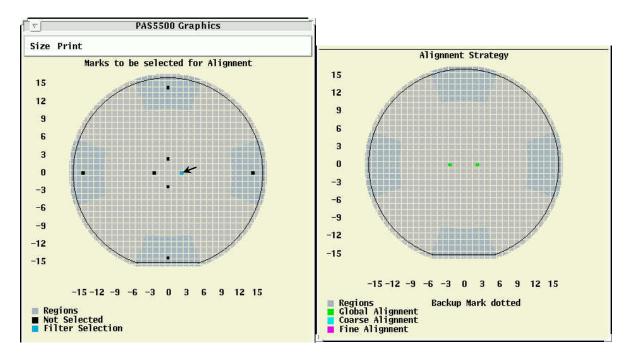

**Upper Screen Marks Selection** 

**Lower Screen Mark Selection** 

Press the **Add** button to add the marks to the strategy or **Delete** to remove them. You will see the added marks turned green on the bottom graphics screen.

Repeat the procedure with the next Strategy until all strategies are defined with marks

Select **Exit** on top button row when done. This takes you back to the Alignment Strategy Screen. Press **Exit** again to get back to Alignment Definition Screen.

| PASS500 Dialogue(8.3.0) - Job Definition                                                                                                    | PAS5500 Dialogue(8.9.0) - Job Definition                                                                                                    |
|----------------------------------------------------------------------------------------------------|----------------------------------------------------------------------------------------------------|
| PASSE00 Dialogue(8.9.0) - job Definition     Accept:   Exit   Help   Print T   Cod Hdl   Mat Hdl   Stop   Misc T     Alignment Definition   Alignment Definition   Alignment Definition   Alignment Definition | Accept Cancel Help Print T Cod Hell Mat Hell Stop Misc T<br>Mark Clearout<br>Mark Clearout<br>Flood Image ID<br>Applicable for Mark Type(s) : PM, XPA<br>Default Reticle ID : 4544020*                                                                                                    |
| 0 - Exit<br>1 - Compatibility Mode<br>2 - Optical and Global Alignment<br>3 - Alignment Strategy<br>4 - Mark Clearout<br>5 - View Alignment Definition<br>Select Option                                        | Identical Masking : Y ✓   Image Size [mm]<br>Reticle (5x) X : 8.0500 V : 8.0500<br>Wafer X : 6.4400<br>Image Shift [mm]<br>Reticle (5x) X   Reticle (4x) X : 1.6100 V : 1.6100<br>V : 1.6100 V : 1.6100   Image Shift [mm]<br>Reticle (5x) X : 13.200000<br>V : 0.0000000<br>Wafer X   Masking Window Size [mm]<br>Reticle (5x) X : 8.05 V : 8.05<br>Reticle (4x) X   Reticle (5x) X : 6.444   Masking Window Size [mm]<br>Reticle (5x) X : 13.20 V : 0.000 |
|                                                                                                    | Enter Y(es) or N(o) Specify whether or not to enable the mark clearout prod                                                                                                    |

### **Alignment Definition**

#### Mark Clearout Screen

Next, select Mark Clearout. This will take you to the Mark Clearout Screen.

Mark Clearout Option: **Check the box if desired.** Checking this box will enable the option (to be enabled in a later step on various layers) to expose a window over the alignment marks during a subsequent process step. This might especially be needed if you are doing a negative resist process to form an etch mask, but want the marks protected from being damaged during the etch step.

Press the Accept button when done.

Press the Exit option until you reach back to the Job Contents Menu.

Next, go to the Layer Layout Menu.

The first step will be Layer Definition.

First enter the **number of layers** for your process (2 for this example; 1, and 2, the 0 layer is always included). Press **Apply**.

You can enter a **layer ID name** for each layer. Use the **Next and Previous Buttons** to edit the layer IDs for each layer. Remember to hit **Apply** after each name change or addition.

When done defining all layers, **Exit** to Layer Layout menu. First go to startagey selection, set active Alignment strategy to None if you want to shoot zero and first layer. Then go to process data and combine Zero and First. Then go to **Marks Exposure**.

Job Contents Menu

| PAS5500 Dialogue(8.9.0) - Job Definition                                              | PASS500 Dialogue(8.9.0) - Job Definition                                                        |
|---------------------------------------------------------------------------------------|-------------------------------------------------------------------------------------------------|
| Accept   Exit Help Print V Cod Hdl   Mat Hdl Stop Misc V                              | Accept   _ Exit ) Help ) Print ♥) Cud Rdl   Mat Hdl ) Stop ) Misc ♥)                            |
| Layer Definition                                                                      | Marks Exposure                                                                                  |
| Number of Device Layers : 2<br>Modification Layer<br>Layer Number : 0<br>Layer ID : 0 | Layer Nr : 0<br>Layer Nr : 0<br>Combined Mark/Image Exposure : N<br>Wafer Side : A              |
| Action Apply)                                                                         | Select Mark(s)<br>Mark ID : PM*<br>Basic Mark Type : <all><br/>Variant ID : <none></none></all> |
| Layer                                                                                 | Mark Exposure : Y                                                                               |
| Layer ID New) Delete 1 Copy)                                                          | Action Add)                                                                                     |
| Layer Number                                                                          | _Single Mark)_                                                                                  |
| Report                                                                                | Layer Previous) Next Select : 0 - 0                                                             |
|                                                                                       | Report View Marks Exposure                                                                      |
|                                                                                       |                                                                                                 |
|                                                                                       |                                                                                                 |
|                                                                                       |                                                                                                 |
|                                                                                       |                                                                                                 |
| Range: 0 <= Number of Device Layers <= 60 (zero layer not included).                  | Press Fil to activate Button.                                                                   |

#### Layer Definition Screen

#### **Marks Exposure Screen**

The Marks exposure page is used to tell what layer the different alignment marks defined earlier will be exposed on.

Using the **Previous/Next** buttons scroll to the desired layer where you want to expose marks, then check the box for **Mark Exposure**.

If you also want to expose an image on that layer at the same time as the marks (for example, with a piece, you will shoot alignment marks and your first mask layer on layer 1), check the **combined mark/image exposure box**.

In the upper graphics window use the mouse to click on the marks you want to expose for that layer. Selected marks will turn Blue. You can also select the marks for a layer by typing in the names (wildcards allowed) in the **Select Marks section**.

Press the Add button to add those marks to the exposed marks graphics (lower graphic). Marks to be exposed turn white.

When done with all mark exposures, press **Exit** to return to the layer layout menu.

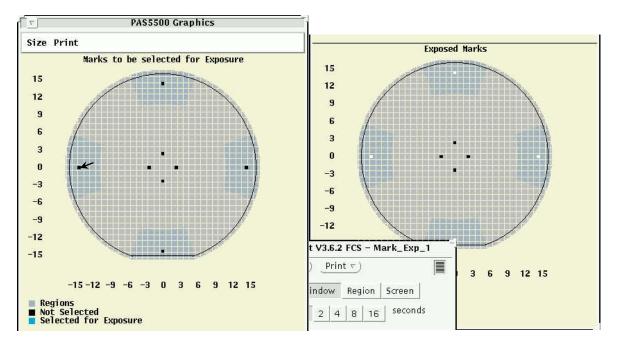

**Upper Graphics for Mark Exposure** 

Lower Graphics for Mark Exposure

Next, select **Strategy Selection** from the layer layout menu. In the strategy selection section, you will choose what mark sets to use for alignment for the different layers. Layer 0 does not need a strategy since there is no alignment, except by the system to the wafer flat.

Use the **Previous Next Buttons** to select the layer you want to set the strategy for. For 4 inch wafers, you may need only one strategy for all layers. For pieces, you will need one strategy for layer 1 that uses the carrier wafer alignment marks (for example a strategy named Carrier), then need a second strategy to align layer 2 to marks on the piece exposed during layer 1 (for example a strategy named Piece).

In the Alignment Strategy Usage list, use the **Active line** to enter your primary strategy to use for the selected layer. Use Evaluation 1,2,... etc. to put in alternative strategies to use in case the active one fails due to an unreadable mark. You can always go back and add more strategies later (in the alignment strategy section) so that you can use them here. An example of how this might be set up. Use 4 marks for Active, use left/right marks for Evaluation 1, use top/bottom marks for evaluation 2.

When done with each layer, select **Exit** to return to the layer layout screen.

| PAS5500 Dialogue(8.9.0) - Job Definition                                                                                                 | PASS500 Dialogue(8.9.0) - Job Definition                 |
|----------------------------------------------------------------------------------------------------|----------------------------------------------------------|
| Accept   Exit   Help   Print V   Cad Hdl   Mat Hdl   Stop   Misc V                                                                       | Accept i Exit Help Print V Cod Hdl i Mat Hdl Stop Misc 1 |
| Strategy Selection                                                                                                    |                                                          |
| Layer ID : 1 - 1                                                                                                    |                                                          |
| Alignment Strategy Usage<br>Active : CARRIER<br>Evaluation 1 : None<br>Evaluation 2 : None<br>Evaluation 3 : None<br>Evaluation 4 : None | Layer Layout                                             |
| Evaluation 5 : None                                                                                                    | 0 - Exit                                                 |
| Reticle Alignment Method : TTL                                                                                                    | 1 - Layer Definition                                     |
| Action _AppTy )                                                                                                    | 2 - Marks Exposure                                       |
|                                                                                                    | 3 - Strategy Selection                                   |
| Layer Previous) Next Select : <u>1 - 1</u>                                                                                               | 4 - Process Data                                         |
| Report                                                                                                    | 5 - Reticle Data                                         |
|                                                                                                    | 6 - Leveling Data                                        |
|                                                                                                    | 7 - Exposure Offsets                                     |
|                                                                                                    | 8 - View Layer Layout                                    |
|                                                                                                    | 9 - More Options                                         |
|                                                                                                    | 🛓 - Select Option                                        |
| Press F11 to activate Button.                                                                                                    |                                                          |

Strategy Selection Screen

Layer Layout Menu

Next, select Process Data.

Use the **previous/next** buttons to select the layer.

For a 4" wafer, if you want to shoot layer 1 at the same time as you put on the 0-layer alignment marks, check the **combined zero/first layer box**. This saves a process step for full wafers.

For all layers, check the **optical prealignment box**.

Select the outer left and right alignment marks for use in prealignment.

If you want the layer shifted relative to the cell grid, enter the shift in microns. This will not be used by most users.

Press Apply when done to make changes active. Make changes to the rest of the layers.

Press Exit when done to return to the layer layout menu.

|               | PAS5500 Dialogue(8.9.0) - Job Definition                                                            | PAS5500 Dialogue(8.9.0) - Job Definition                               |
|---------------|----------------------------------------------------------------------------------------------------|------------------------------------------------------------------------|
|               | Accept   Exit   Help   Print V   Cad Hdl   Mat Hdl   Stop   Misc V                                  | Accept _ Exit _ Help _ Print () _ Cad Hdl   _ Mat Hdl _ Stop _ Misc () |
|               | Process Data                                                                                        |                                                                        |
|               | Layer : 1 - 1<br>Combined zero/first Layer : N                                                      |                                                                        |
|               | Prealignment Mode<br>Optical Prealignment : Y Y<br>Selection Mark 1 : PML - PM<br>Mark 2 : PMR - PM | Layer Layout                                                           |
|               | Alignment Mode<br>Symmetrical Alignment : N                                                         | 0 - Exit                                                               |
| $\rightarrow$ | Layer Shift [um] X :O_OO Y :OOO                                                                     | 1 - Layer Definition                                                   |
|               | Lens Heating Correction : 1.00                                                                      | 2 - Marks Exposure                                                     |
|               | Matching Set ID : DEFAULT Select :                                                                  | 3 - Strategy Selection                                                 |
|               | CoO Reduction : Default                                                                             | 4 - Process Data                                                       |
|               |                                                                                                    | 5 - Reticle Data                                                       |
| $\rightarrow$ | Action Apply)                                                                                       | 6 - Leveling Data                                                      |
|               | Layer Previous Next Select : 1 - 1                                                                  | 7 - Exposure Offsets                                                   |
|               |                                                                                                    | 8 - View Layer Layout                                                  |
|               | Modify Process Corrections)Overlay versus Throughput) _                                             | 9 - More Options                                                       |
|               | Report View Process Data)                                                                           |                                                                        |
|               |                                                                                                    | Select Option                                                          |
|               |                                                                                                    |                                                                        |
|               |                                                                                                    |                                                                        |
|               |                                                                                                    |                                                                        |
|               | Press Fil to activate Button.                                                                       |                                                                        |
|               |                                                                                                    |                                                                        |

#### Process Data Screen

## Layer Layout Menu

Next, select **Reticle Data** from the layout menu. In this screen, you will tell the system which images to expose on the layers, energy of the exposure for each image on each layer, focus offsets, NA of the lens.

| PAS5500 Dialogue(8.9.0) - Job Definition                                                       | PAS5500 Dialogue(8.9.0) - Job Definition                                                               |
|------------------------------------------------------------------------------------------------|----------------------------------------------------------------------------------------------------|
| Accept   Exit   Help   Print V   Cnd Hdl   Mat Hdl   Stop   Misc V                             | Accept   Exit   Help   Print T   Cnd Hdl   Mat Hdl   Stop   Misc T                                     |
| Reticle Data                                                                                   | Reticle Data                                                                                           |
| Layer : 1 - 1<br>Combined Mark/Image Exposure : Y ⊻                                            | Layer : 2 - 2<br>Combined Mark/Image Exposure : N                                                      |
| Image ID : PF<br>Expose Image : N<br>Reticle ID : 4544020° Lens Reduction : <u>4x</u>          | Image ID : 1<br>Expose Image : Y<br>Reticle ID : 45440251P003 Lens Reduction : 4x                      |
| Identical Masking : Y 🖌                                                                        | Identical Masking : Y 🖌                                                                                |
| Reticle Image [mm]<br>Size X : 6.4400 Y : 6.4400<br>Shift X : 10.560000 Y : 0.000000           | Reticle Image [nm]   X :   10.0000   Y :   10.0000     Shift   X :   0.0000000   Y :   0.0000000   Y : |
| Masking Window [mm]<br>Size X : 6.44 Y : 6.44<br>Shift X : 10.56 Y : 0.00                      | Masking Window [sm]<br>Size X : 10.00 Y : 10.00<br>Shift X : 0.00 Y : 0.00                             |
| Energy [mJ/cm2]: 150.00<br>Focus Offset [um]: 0.00<br>Focus Tilt Offset [urad] Rx: 0.0 Ry: 0.0 | Energy [mJ/cm2] : 18.00<br>Focus offset [um] : 0.00<br>focus 111t Offset Lurad] Rx : 0.0<br>Ry : 0.0   |
| Illumination Mode : Default Default Mode : Conventional                                        | Illumination Mode : <u>Default</u> Default Mode : Conventional                                         |
| Numerical Aperture : 0.57<br>Sigma Outer : 0.750                                               | Numerical Aperture : 0.57<br>Signa Outer : 0.750                                                       |
|                                                                                                | Reticle Data II                                                                                        |
| Action Apply                                                                                   | Action Apply                                                                                           |
| Image Previous) Next) _ Select : PF                                                            | Image Previous                                                                                         |
| Layer Previous                                                                                 | Layer Previous Next Select : 2 - 2                                                                     |
| Report                                                                                         | Report                                                                                                 |
| Press F11 to activate Button.                                                                  | Press Fil to activate Button.                                                                          |
|                                                                                                |                                                                                                    |

# Reticle Data Screen (1)

Reticle Data Screen(2)

First, go down to Layer and select the first layer to adjust using the Previous/Next buttons

Next, go to Image and select which image to adjust parameters for using the previous/next buttons. In the example in screen (1) above, the PF image is selected. The PF image is the Mark Clearout Image. Other Images available will be alignment marks (if allowed you will see the combined mark box checked near the top of the screen) and mask images you defined in the wafer layout menu.

Choose to expose the selected image on the selected layer by checking the **expose image box**. In screen (1) the box is left unchecked and no other options can be changed.

In screen (2) layer 2 with image 1 is selected. Expose Image is also selected.

Now, you can change the **Reticle ID** if it is the wrong one and you can change the **Reticle image size and shift** if they are not correct. These parameters were defined by you in earlier menus in the wafer layout section.

Change the **Energy and focus Offset** values. (Use 18mJ/cm2 for UV6 on AR2). Best energy and focus should ultimately be determined using a focus exposure matrix, to be described later and in another document.

Change the **illumination mode and NA** for the system. Conventional will be used mostly. Annular is available and can extend fine feature resolution down to smaller numbers. Max NA is 0.63, lowest NA is 0.4. Higher NA is better resolution, but smaller process focus window.

Finish this procedure for all layers/images, then **Exit** to Layer Layout Menu.

Now go to Leveling Data from the layout menu.

| PAS5500 Dialogue(8.9.0) - Job Definition                           | PAS5500 Dialogue(8.9.0) - Job Definition                           |
|--------------------------------------------------------------------|--------------------------------------------------------------------|
| Accept   Exit   Help   Print T   Cmd Hdl   Mat Hdl   Stop   Misc T | Accept i Exit ) Help (Print T) (Ind Hdl i Mat Hdl) (Stop) (Misc T) |
| eveling Data                                                       |                                                                    |
| ayer ID : 2 - 2                                                    |                                                                    |
| ritical Percentage [%] : <u>83</u>                                 |                                                                    |
| ocus Edge Clearance [mm] : 42.000                                  | Layer Layout                                                       |
| Cus Euge clearance [mm] : <u>42.000</u>                            |                                                                    |
|                                                                    | 0 - Exit                                                           |
|                                                                    | 1 - Layer Definition                                               |
| eveling data Leveling Data II                                      | 2 - Marks Exposure                                                 |
| ction Apply)                                                       | 3 - Strategy Selection                                             |
| ayer Previous)                                                     | 4 - Process Data                                                   |
|                                                                    | 5 - Reticle Data                                                   |
| portView Leveling Data)                                            | 6 - Leveling Data                                                  |
|                                                                    | 7 - Exposure Offsets                                               |
|                                                                    | 8 - View Layer Layout                                              |
|                                                                    | 9 - More Options                                                   |
|                                                                    | 🔔 - Select Option                                                  |
|                                                                    |                                                                    |
|                                                                    |                                                                    |
| ress Fil to activate Button.                                       |                                                                    |
|                                                                    |                                                                    |

**Leveling Data Screen** 

Layer Layout Screen

The leveling data screen needs to be used to make piece part leveling work properly on the system. Choose layers using **previous and next**. The **focus edge clearance (FEC)** parameter defines a focus exclusion zone so that the carrier wafer will not play a role in focus, but only your piece will be focused. It is measured from carrier edge inward. For all layers, except layer 0, change the focus edge clearance so that the resulting focus circle lies within your piece as much as possible. Maximum FEC is 43mm so that the resulting focus circle is 14mm.

Press Exit when done to return to the Layer Layout Screen.

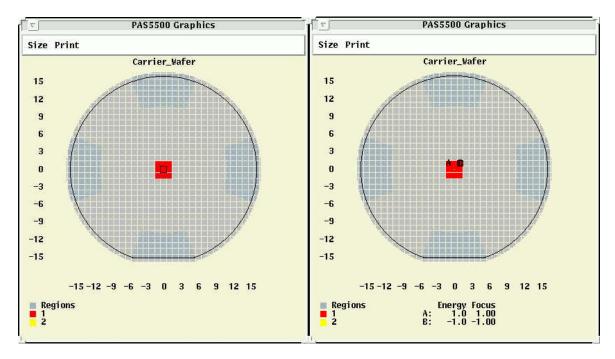

## Next, select Exposure Offsets. Need to finish this section!!